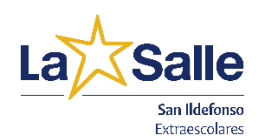

**ACTIVIDADES EXTRAESCOLARES P L A T A F O R M A D E I N S C R I P C I O N E S M A N U A L D E U S U A R I O**

#### **ACCESO A LA PLATAFORMA Y REGISTRO 1**

Para acceder a la plataforma debe entrar en: <https://extraescolares.lasallesanildefonso.es/inscripciones/>

Una vez dentro, debe pulsar en el botón "¿No tiene cuenta? Regístrese?" para poder registrarse como familiar/adulto.

¿+¿No tiene cuenta? Regístrese

La plataforma le pedirá una serie de datos que deberá rellenar. Es importante que utilice una dirección de correo electrónico válida, ya que en ella recibirá un correo para poder confirmar su registro.

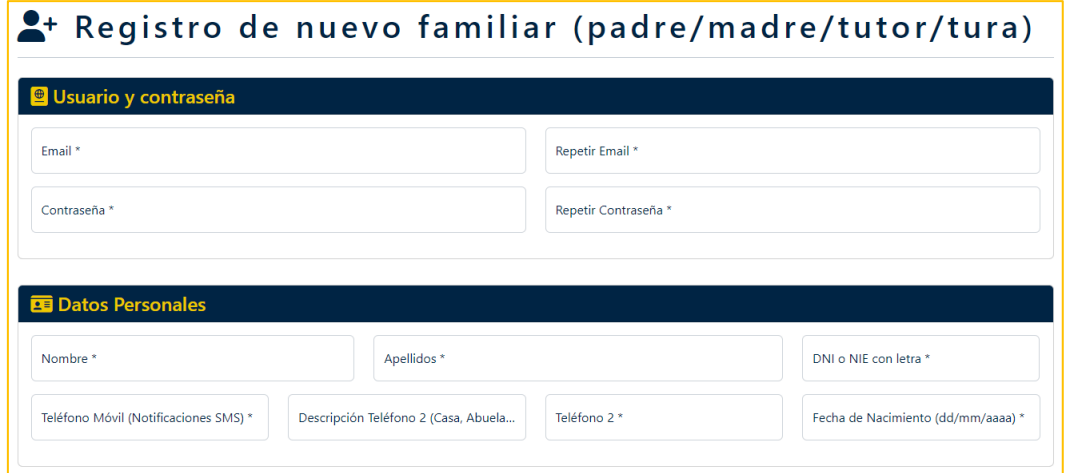

Después de haber rellenado todos los datos, deberá pulsar en el botón "Crear Usuario".

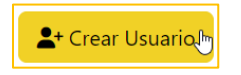

En el caso de que haya rellenado todos los datos correctamente, aparecerá el siguiente mensaje de confirmación, indicándole que debe revisar su correo electrónico con el fin de encontrar el email con el enlace de confirmación de su cuenta.

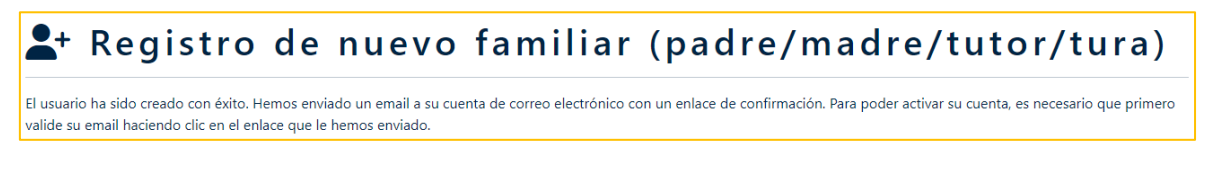

En ocasiones, los sistemas de correo electrónico catalogan este mensaje de confirmación como Spam, por lo que deberá revisar la carpeta Spam en caso de que no encuentre el mensaje en la Bandeja de Entrada.

Una vez abierto el email, bastará con pulsar en el enlace que aparece para activar su cuenta.

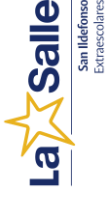

Confirmación de email / Activación de cuenta

Su cuenta ha sido activada con éxito.

Con la cuenta activada ya puede dar de alta a sus hijos/as como alumnos/as de las Actividades Extraescolares. Para ello, debe volver a la página principal de la plataforma e identificarse con su email y contraseña:

#### <https://extraescolares.lasallesanildefonso.es/inscripciones/>

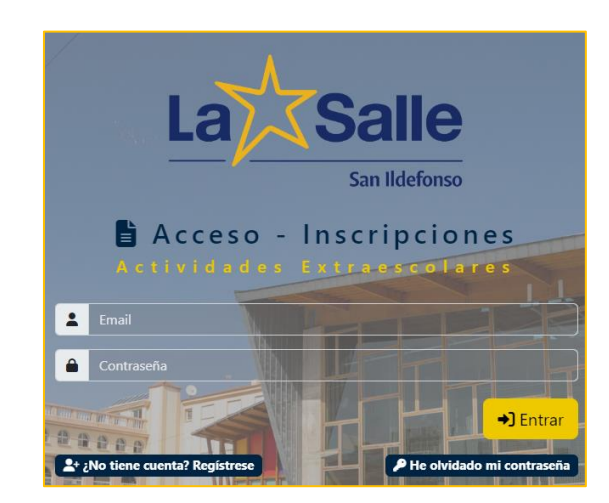

#### **2 REGISTRAR ALUMNOS/AS (HIJOS/AS)**

Para registrar a un alumno/a debe hacer clic en el botón "Añadir alumno/A" de la pantalla principal.

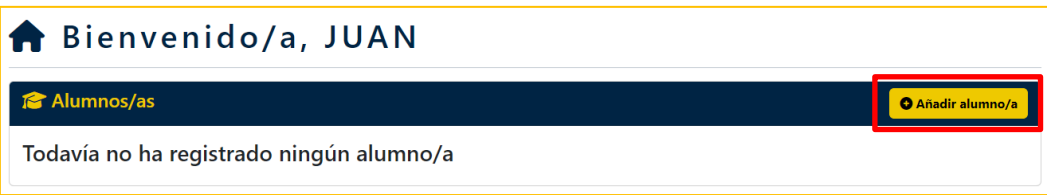

Se abrirá una ventana con los diferentes datos que debemos rellenar. En el caso de que el alumno/a **no estudie en el Colegio La Salle San Ildefonso**, deberá escoger la clase "Externos". Por ejemplo, si el alumno/a estudia 5º de Primaria en otro colegio, deberá elegir 5º Externos (Primaria).

Una vez que haya rellenado todos los datos, deberá pulsar en el botón "Guardar alumno/a"

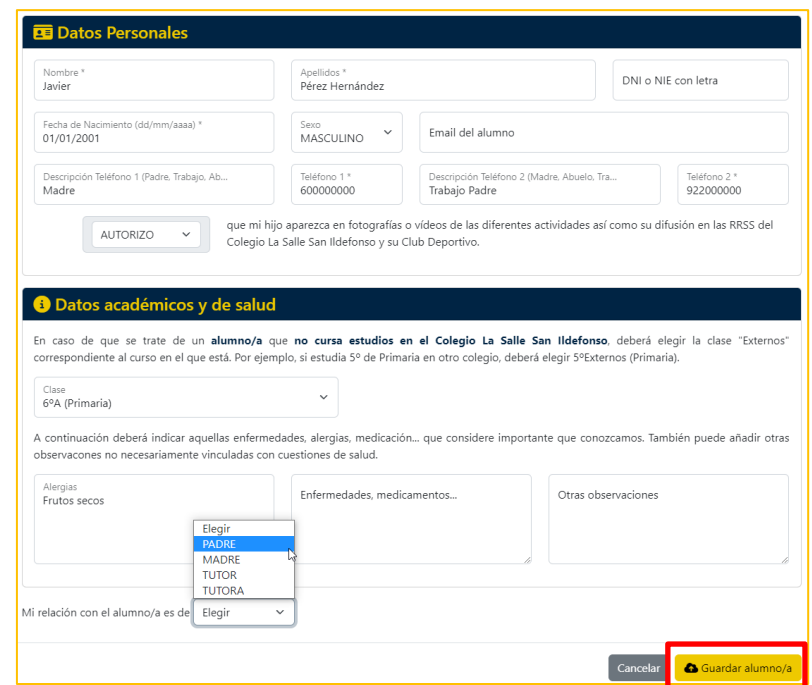

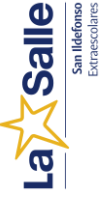

Tras el registro, se actualizará el listado de alumnos en la página principal:

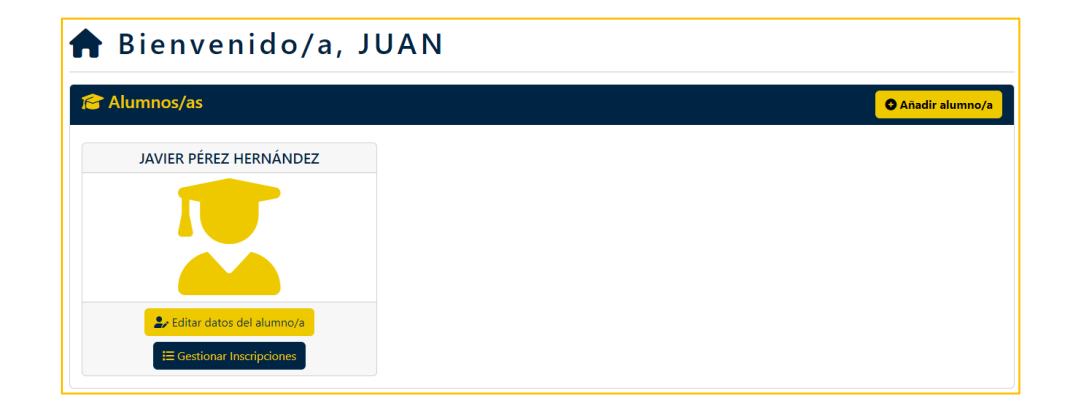

## **3 INSCRIBIR AL ALUMNO/A EN UNA ACTIVIDAD**

Para inscribir al alumno/a en una actividad, deberá pulsar en el botón "Gestionar Inscripciones" del alumno/a correspondiente y, posteriormente, hacer clic en el botón "Inscribir en una nueva actividad".

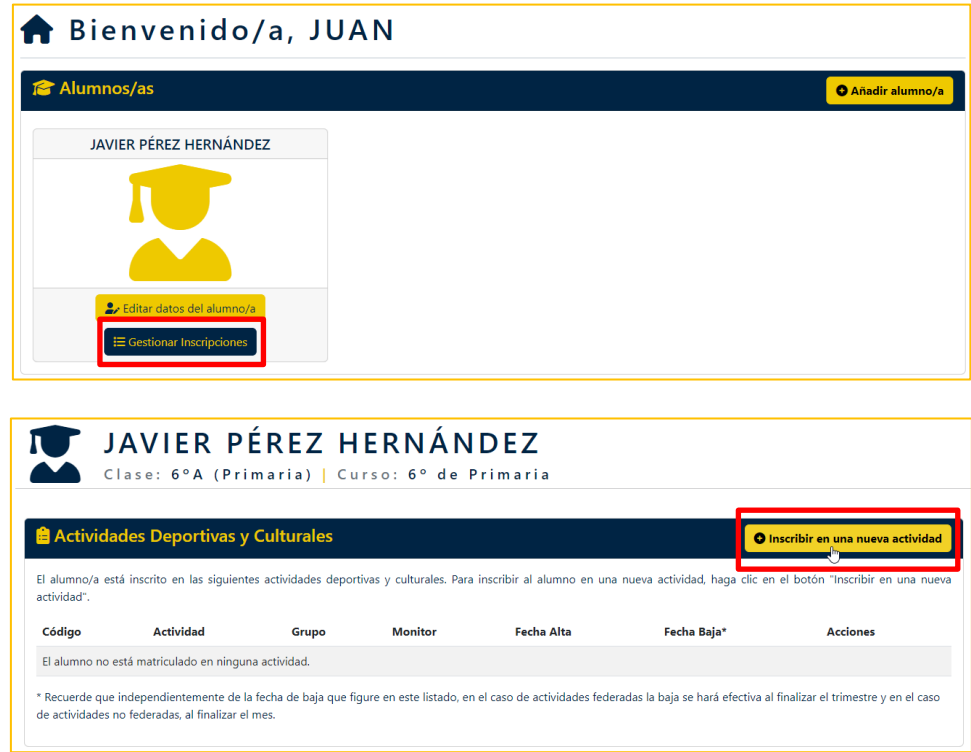

Se abrirá una ventana en la que, en primer lugar, deberá elegir la actividad en la que quiere realizar la inscripción. Una vez elegida, aparecerá el listado de grupos disponibles para el alumno/a en función del curso en el que esté.

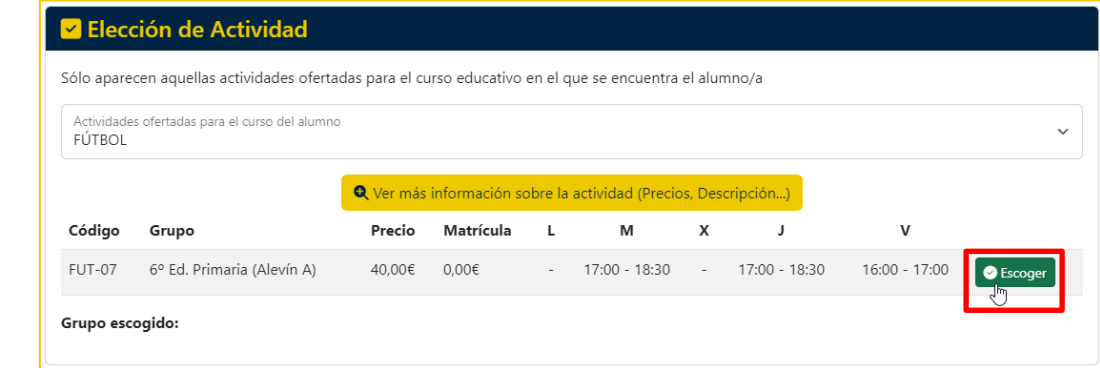

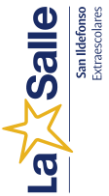

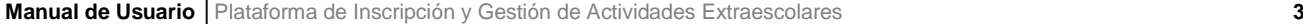

En el caso de que escoja una actividad deportiva en la que sea posible federarse, se abrirá un nuevo apartado con información sobre las condiciones para federarse y un desplegable en el que elegir si desea que el alumno/a esté federado/a o no. Recuerde que para jugar los partidos oficiales el alumno/a deberá estar federado/a. En caso de elegir esta opción, deberá aportar una serie de documentos a través de la plataforma, explicado en el punto 4.

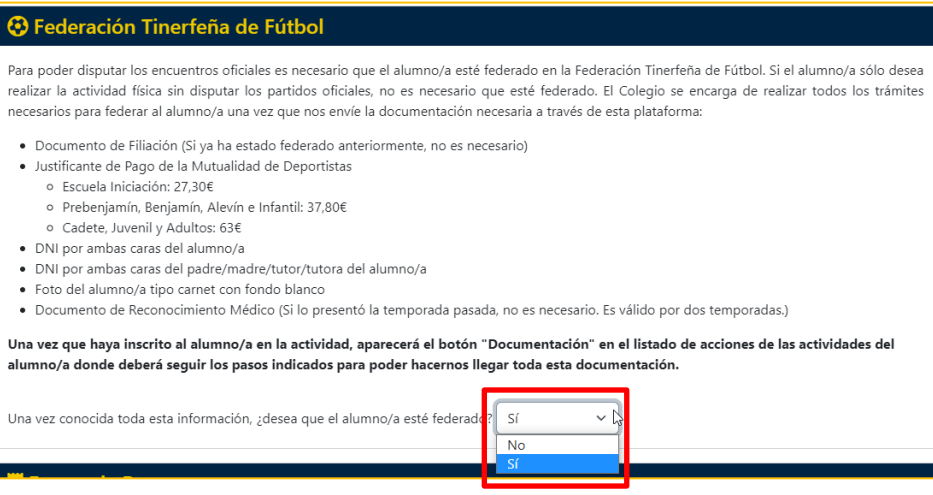

Por último, deberá elegir la forma de pago, rellenar los datos en caso de elegir la opción de Domiciliación y pulsar sobre el botón "Realizar inscripción":

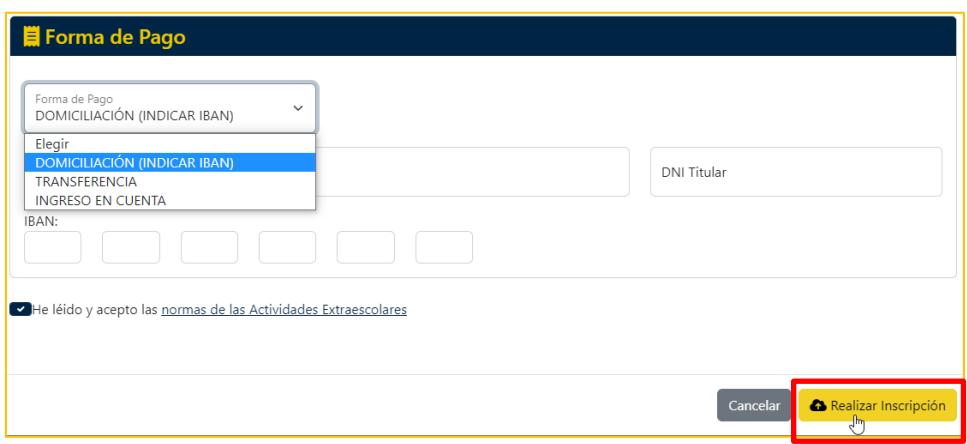

Si la inscripción se ha realizado correctamente, aparecerá en el listado de inscripciones del alumno/a.

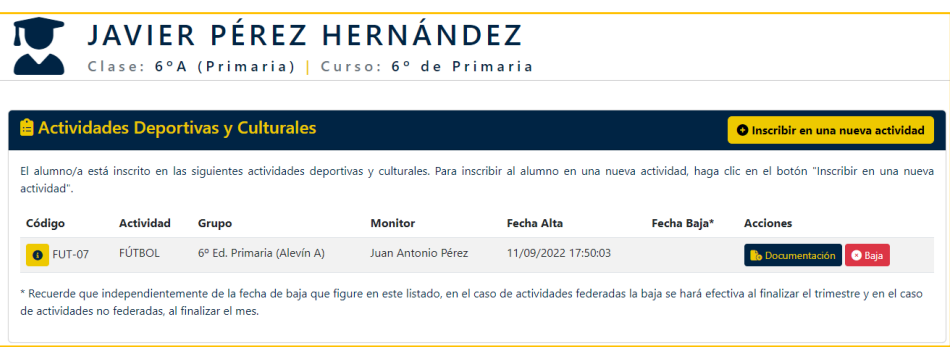

Salle

# **4 APORTAR DOCUMENTACIÓN (SÓLO ALUMNOS/AS FEDERADOS)**

Este apartado sólo es para alumnos/as que desean federarse en Fútbol o Baloncesto.

En estos casos, el alumno debe aportar una serie de documentos. Los documentos deberán ser enviados a través de la propia plataforma, pulsando en el botón "Documentos" que aparece junto a la inscripción.

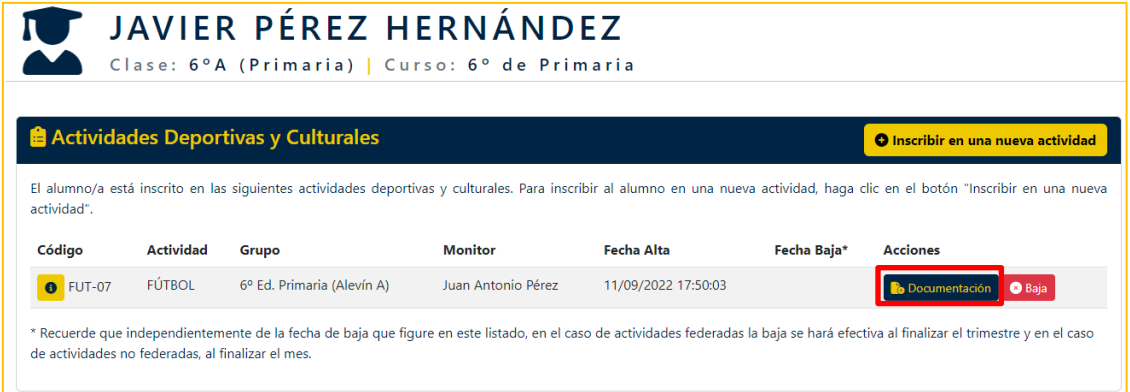

Una vez pulsado, se abrirá una ventana en la que poder subir los diferentes ficheros. En caso de que no disponga de todos los documentos de golpe, puede irlos subiendo a medida que disponga de ellos. Recuerde que sólo se acepta documentos JPG o PDF. Una vez seleccionado el fichero deberá pulsar sobre el botón "Enviar". Para algunos documentos existe un modelo previo que deberá descargar pulsando en el botón "Ver Modelo".

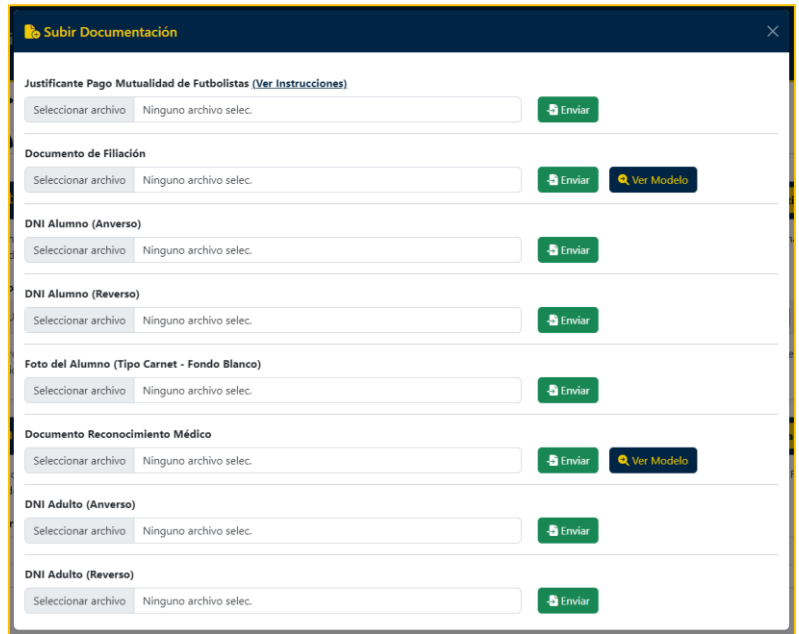

Salle

## **5 DAR DE BAJA A UN ALUMNO/A EN UNA ACTIVIDAD**

Para dar de baja a un alumno debe tener presente lo siguiente:

- En el caso de actividades deportivas federadas (fútbol y baloncesto), la baja se hará efectiva a final de trimestre, por lo que se deberá abonar el resto de mensualidades hasta llegar a final de trimestre.
- En el caso de actividades no deportivas, la baja se hará efectiva al finalizar el mes en curso, siempre que solicite la baja antes del día 25 de cada mes.

Para dar de baja al alumno, bastará con pulsar sobre el botón "Baja" que aparece junto a cada inscripción en el listado de inscripciones del alumno/a.

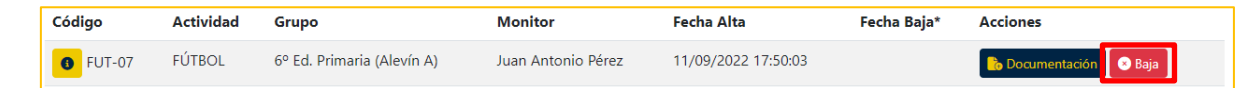

### **5 INVITAR A UN FAMILIAR A CONTROLAR EL PERFIL DEL ALUMNO/A**

Es posible que el registro en la plataforma lo haya realizado el padre del alumno, pero la madre u otro familiar desee poder acceder a la plataforma para gestionar las inscripciones. Para ello:

- 1. El familiar que desea tener acceso, debe registrarse en la plataforma.
- 2. El familiar que desea tener acceso deberá indicarle el email con el que se registró al familiar que realizó el registro del alumno/a en la plataforma.
- 3. Este familiar deberá ir "Gestión de Inscripciones" y pulsar el botón "Invitar Familiar" del apartado "Familiares del alumno".
- 4. Se abrirá una ventana en la que deberá indicar el email del nuevo familiar y la relación que existe con el alumno/a.
- 5. Por último, deberá pulsar en el botón "Invitar familiar".
- 6. De esta manera, el nuevo familiar podrá acceder a todos los datos e inscripciones del alumno/a y realizar los cambios que considere.

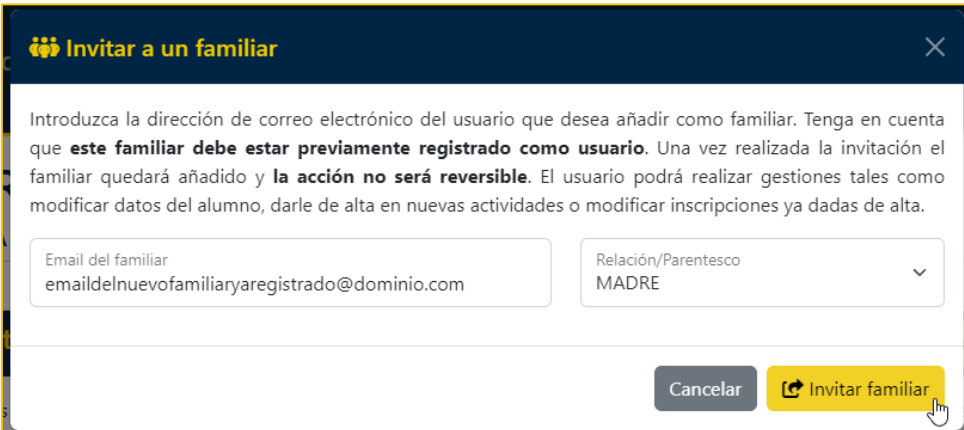

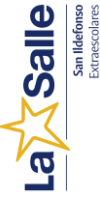